## Anleitung zur Anmeldung zum Elternsprechtag der Jakob-Friedrich-Schöllkopf-Schule und zur Nutzung des Videokonferenz-Programms BigBlueButton (BBB):

**6 0 0nline-Eintragung** 

 $O$   $\Omega$ 

 $\times$  +

A https://www.elternsprechtag-online.com

ò

JFS

 $\frac{1}{\lambda^2}$  $\frac{1}{2\pi}$  $\mathbb{Z}$  $\beta$ 

## Bis spätesten 23.02.2021 um 15:00 Uhr einen Termin bei den gewünschten Lehrkräften reservieren:

1.1.Gehen Sie auf die Internetseite

https://www.elternsprechtagonline.com/JFS/user/. Geben Sie dort den Vor- und Nachnamen ihres Kindes (oder ihres bzw. ihrer Auszubildenden) sowie das Geburtsdatum ein. Klicken Sie auf .weiter".

Lassen Sie Leerzeichen bei zwei Vor- oder Nachnamen weg.

- 1.2.Tragen Sie in dieser Maske den Zeitraum ein, indem Sie Termine wahrnehmen können.
- 1.3.Wählen Sie die Lehrkräfte aus bei denen Sie einen Termin reservieren möchten.
- **Online-Eintragung** Mob Fredith Online-Eintragung zum Elternsprechtag Herzlich Willkommen bei der Eintragung zum Elternsprechtag! Der nächste Elternsprechtag findet am 23.02.2021 von 16:30 bis 19:00 statt Tragen Sie sich hier ein Daten des Schülers (bzw. verwalten Sie Ihre Termine, wenn<br>Sie sich bereits eingetragen haben) Vorname: AnnaLena Nachname: Schöllkop Geburtsdatum: 30.01.2001 OO MM YYYY □ Weitere Kinder eintragen » weiter Eintragen Wann haben Sie Zeit? Schüler: **von** 16:30 Uhr HH:MM Dienstag Annalena Schöllkopf 23.02.2021 bis  $17:3<sub>p</sub>$ Uhr HH:MM » weiter Eintragen » weiter Bei welchen Lehrkräften wollen Sie Termine für Annalena Schöllkopf? Filter: II  $\overline{a}$ Janina Hlawatsch W **Elke Class** Sina Höss  $\mathbf{S}$ Vanessa Jorgusen  $\overline{\mathbf{S}}$ **Jens Kaiser** Dieter Nietmann **Marcus Knorpp**  $\overline{\mathcal{L}}$ Gabi Kolbe  $\overline{\mathbf{S}}$ Sarah Kowallek  $\rightarrow$ Carolin Lamparter  $\mathbf{S}$ Patrick Landthaler  $\overline{\mathbf{S}}$ Kathrin Laubheimer  $\overline{\mathbf{24}}$

Für weitere Lehrkräfte bitte nach unten scrollen.

Lederer

Jutta

## 1.4.Klicken Sie nun auf Buchen! Dann sind die vorgeschlagenen Termine fixiert.

Notieren Sie sich am besten die Zeiten. Sie können sich aber auch nachträglich noch einmal anmelden und Ihre Zeiten einsehen.

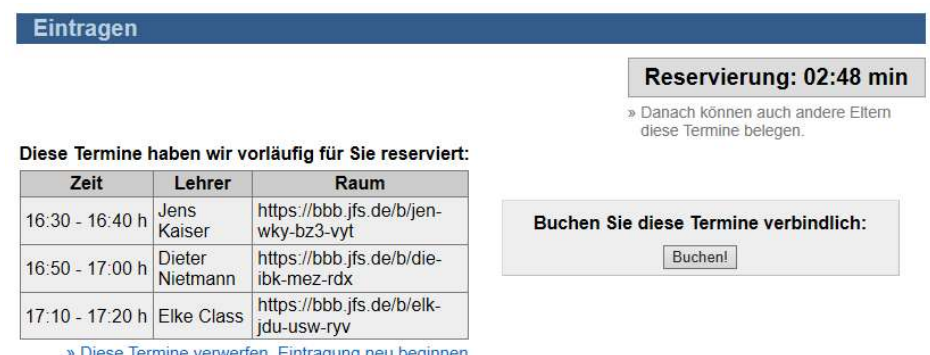

 $\overline{\mathbf{v}}$ 

Die Räume (also die Links zu den virtuellen BBB-Räumen) finden Sie auch auf der Homepage: www.jfs.de.

## Nutzung des Videokonferenz-Programms BigBlueButton (BBB) am Elternsprechtag:

2.1.Am 23.02.2021 zur vereinbarten Zeit gehen Sie bitte in den virtuellen BBB-Raum, indem Sie auf den entsprechenden Link auf  $\Box$ Elternsprechtag-Kaiser  $\times$  + der Homepage klicken.  $\leftarrow$   $\rightarrow$  C a bbb.jfs.de/b/jen-wky-bz3-vyt  $\triangle$  0 Verwenden Sie bitte ein  $\sim$  IFS Einloggen digitales Gerät mit Mikrofon und Kamera (z.B. ein Mobiltelefon). Sie wurden zur Teilnahme eingeladen Geben Sie bitte Ihren Elternsprechtag-Kaiser Namen ein und klicken Sie auf "Teilnehmen". **Data** Jens Kaiser (Initiator) Sophie Schöllkopf **Teilnehme** 2.2.Sie gelangen zunächst in Guest Lobby  $\times$  $\overline{+}$ einen virtuellen  $\leftarrow$   $\rightarrow$   $\mathbf{C}$  **a** bbb8.rst-cloud.de/client/guest-wait.html?sessionToken=nauhrbj1wd1zycyw Warteraum. Sie erkennen dies am Titel "Guest Lobby" Please wait for a moderator to approve you joining the meeting. und dem englischen Hinweis, dass Sie bitte

warten sollen, bis der Moderator bzw. die Lehrkraft Sie einlässt.

2.3.Sobald die Freigabe erfolgt ist, erscheint ein Fenster mit der Frage, ob Sie mit Mikrofon teilnehmen möchten. Klicken Sie hier bitte auf "Mit Mikrofon" damit Sie mit der Lehrkraft reden können.

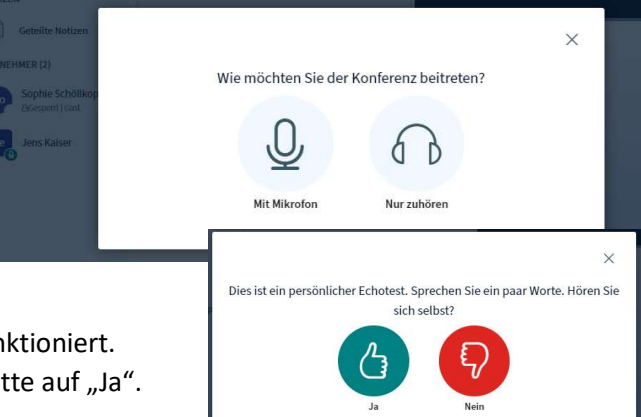

- 2.4.Es erfolgt eine Überprüfung, ob Ihr Mikrofon funktioniert. Wenn Sie sich hören können, dann klicken Sie bitte auf "Ja".
- 2.5.Sie befinden sich nun in der Videokonferenz mit der Lehrkraft. Schalten Sie bitte nun noch Ihr Videobild ein, indem Sie unten auf das Kamerasymbol klicken. Sie können die Größe der Videobilder verändern, indem Sie z.B. rechts oben in dem Bild auf das Symbol mit den vier Pfeilen klicken. Zum Verlassen des Raums klicken Sie unten auf das Symbol mit dem Telefonhörer.

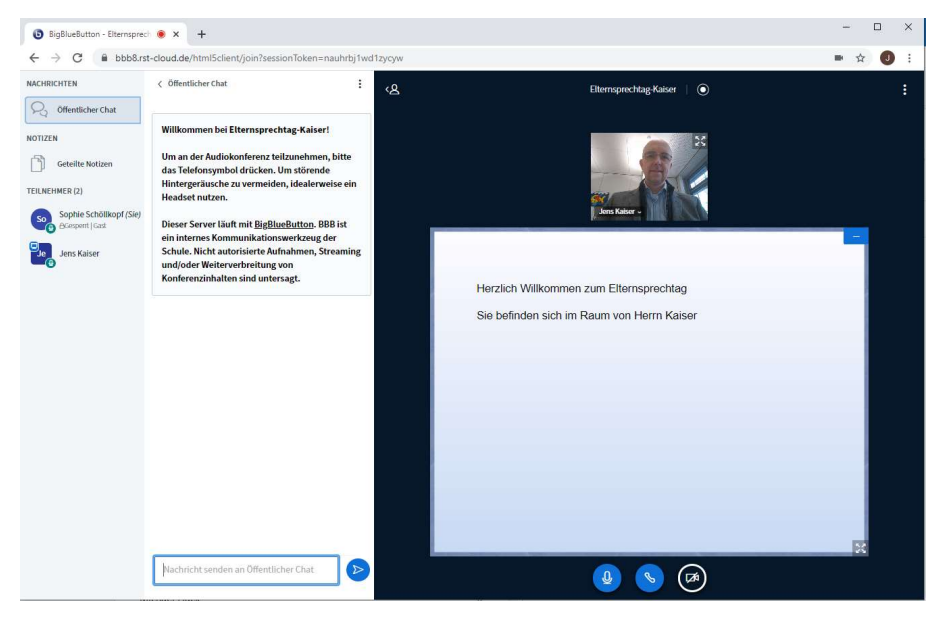